## **How to upload documents**

to confirm your income or other information

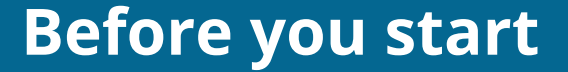

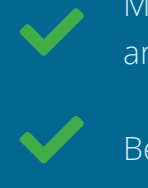

 $\blacktriangledown$ 

Make sure the documents you're going to upload are located on your computer.

Be sure they follow these format and size rules.

Fin[d out which documents you can submit.](https://www.healthcare.gov/verify-information/documents-and-deadlines/#info-docs)  $Z$ 

### HealthCare.gov

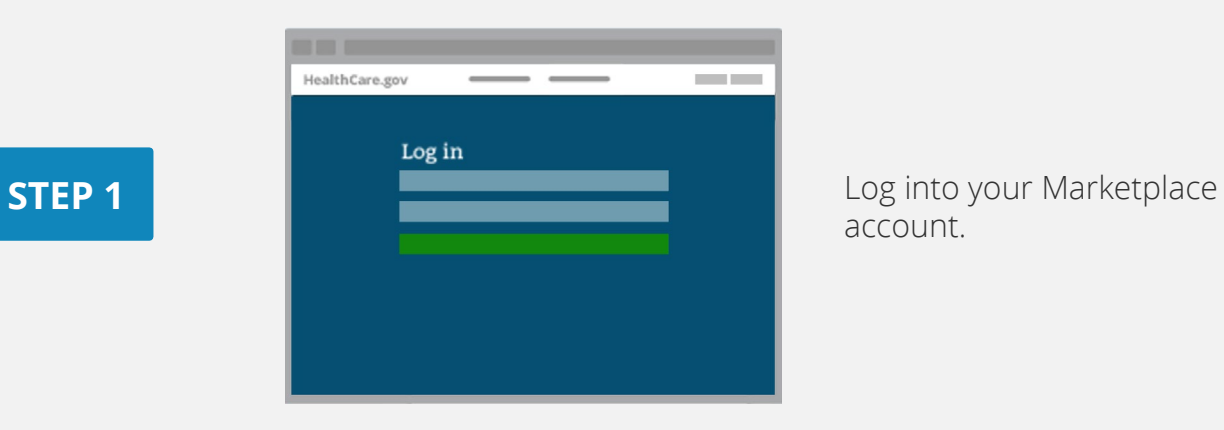

#### account.

# HealthCare.gov **Contract**

#### Under **Your Existing Applications**, select the application with the issue. Be sure the application ID number matches the one in your notice.

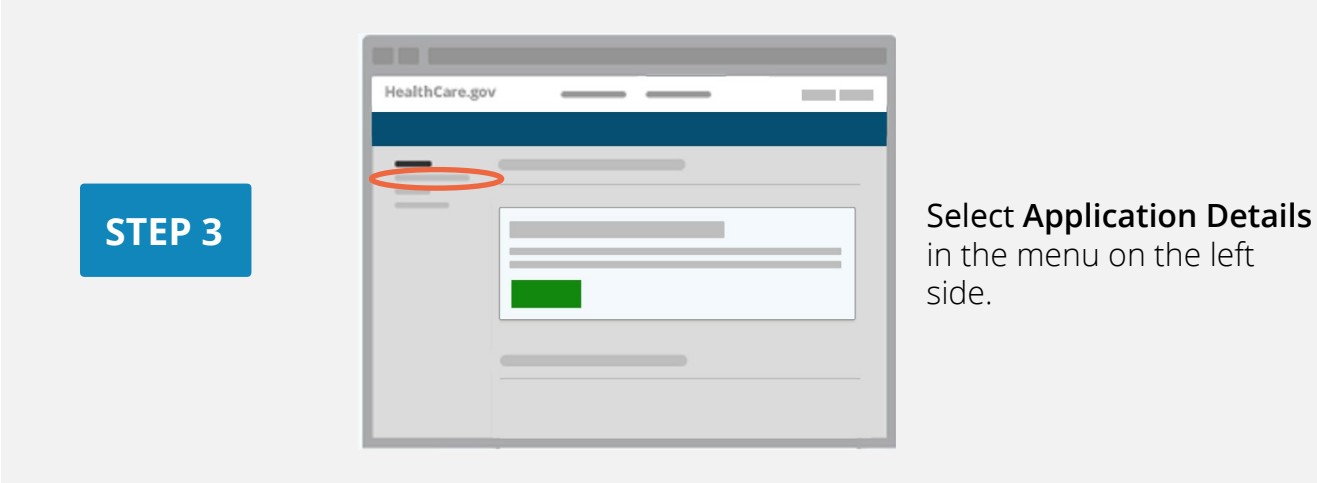

in the menu on the left

**STEP 2** 

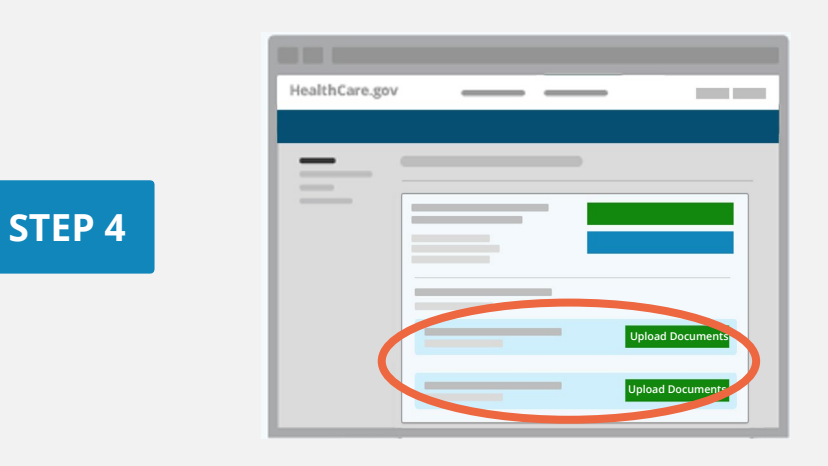

For each issue, select the **Upload Documents** (or **Upload More Documents**) button.

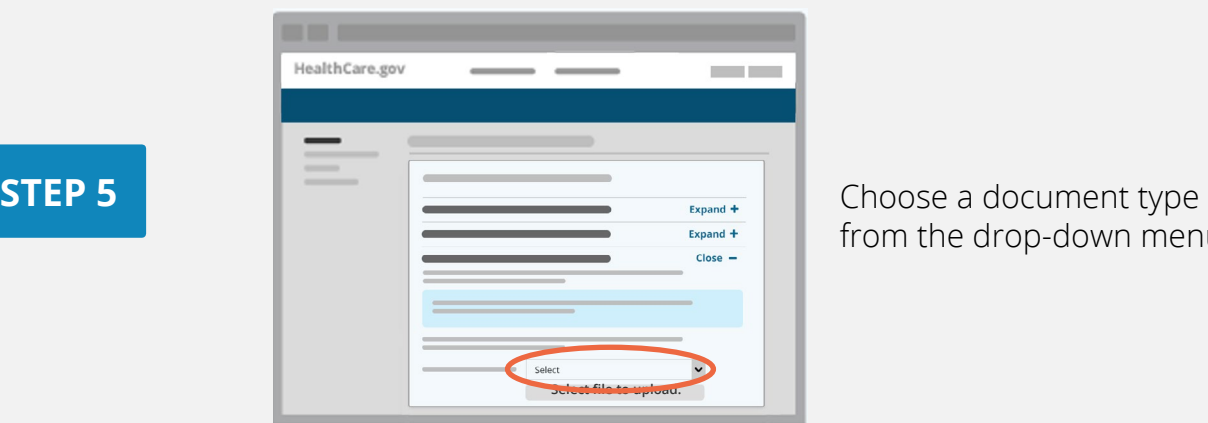

from the drop-down menu.

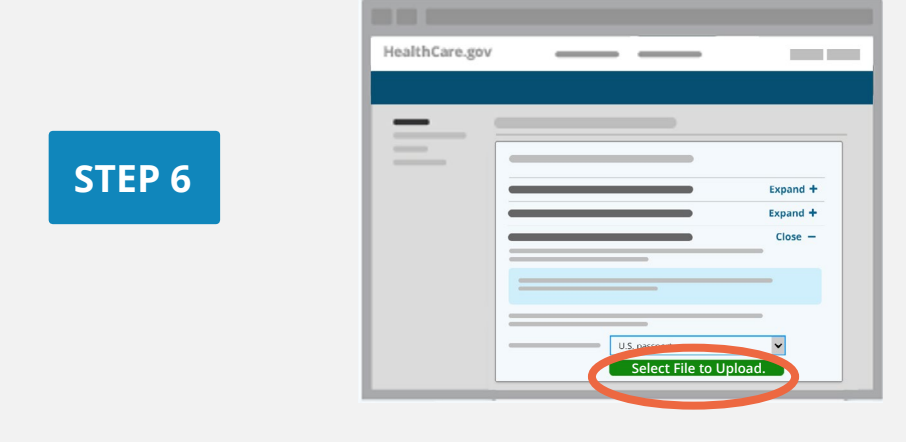

**STEP 6** Choose **Select File to Upload**.

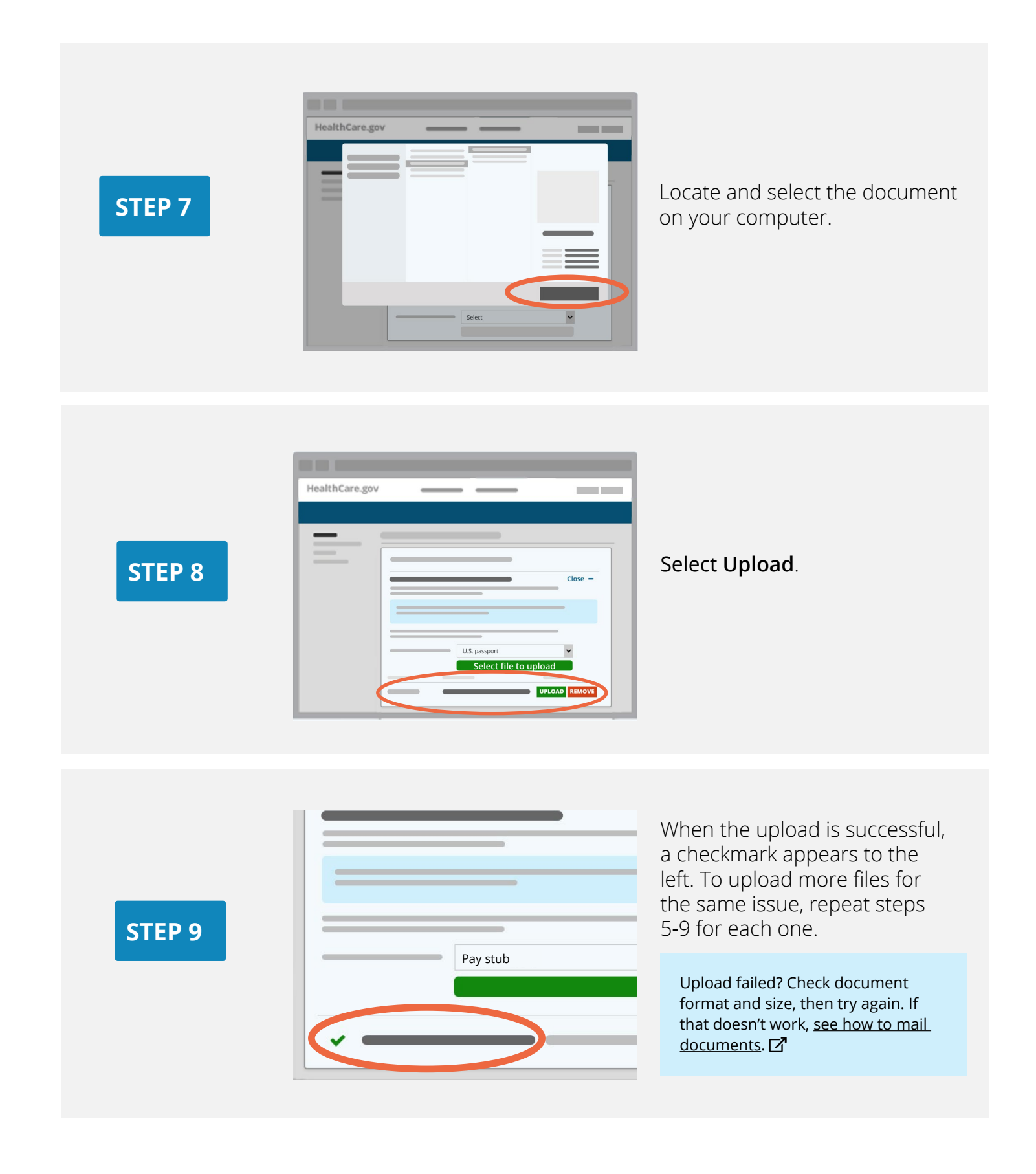

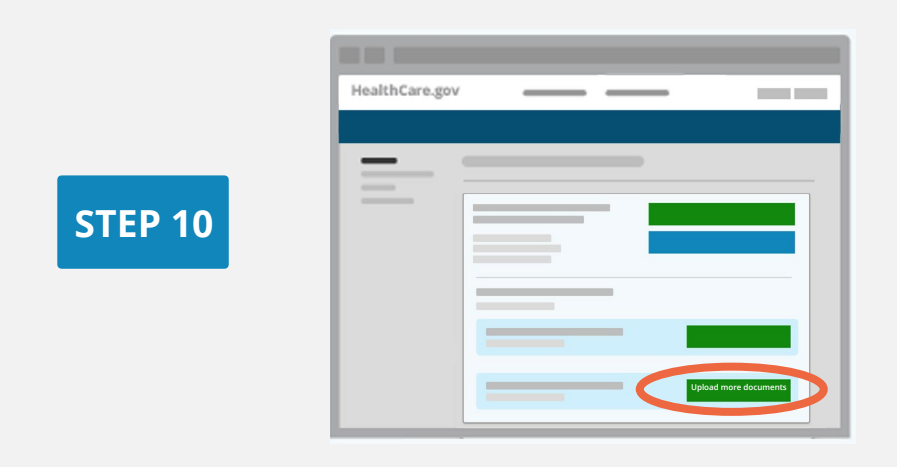

If you have other issues, repeat steps 4-9 for each one. When done, you can log out.

Learn what happens after you upload and [get more answers about confirming your information](https://www.healthcare.gov/verify-information/).  $\vec{\mathbf{Z}}$ 

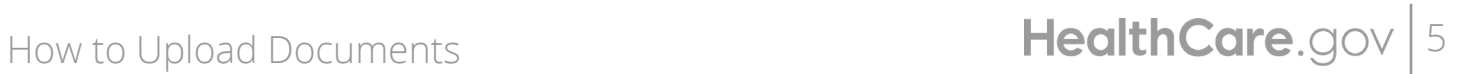

CMS Product No. 12059 Revised December 2021